### **LibAnywhere App User Instructions**

#### **SETUP**

To download from App Store/Google Play search for "LibAnywhere" and then "Get/Install". You can also follow the hyperlinks provided at the following webpage.

<https://www.libanywhere.com/>

Once installed, initial opening of the app will guide you through the set up process. You can Browse all librarys (select your country, state, then library of choice) or you can use your GeoLocation to have the app find the library nearest you.

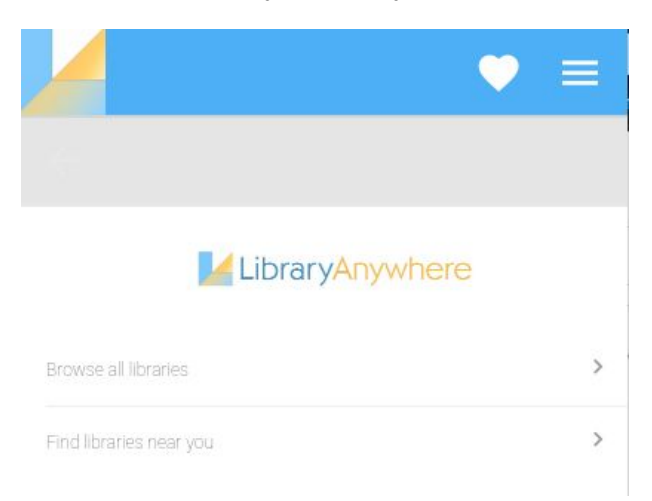

Select Lewis & Clark Library Public Library (or branch if you prefer to default to your own most utilized branch).

The homepage will appear as follows. From here, you can view Hours and Locations which will allow you to see the other branches, you can view upcoming Events, go to My Account or Ask a Librarian.

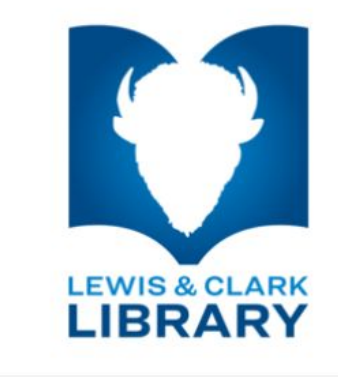

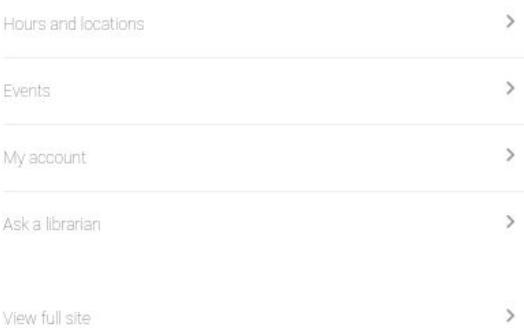

# **MY ACCOUNT**

From here, you want to login to your Lewis & Clark Library account. Press My Account. It will prompt you to enter your library card barcode and PIN (this would be the same as you would use for the Library website). The app will save your information unless you log out in the future. Press LOGIN.

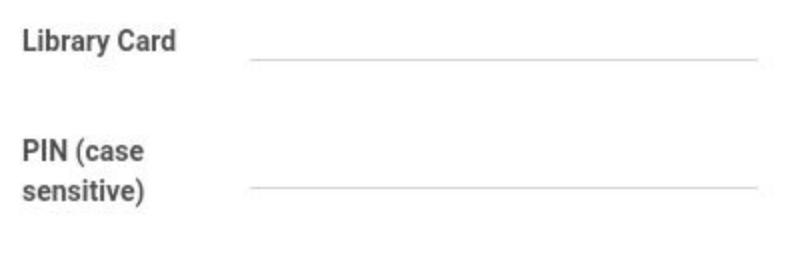

LOG IN

From the My Account page, once you are logged in, you can see how many titles you have on Hold, what titles you have Checked Out, and the option to Log Out. To renew any books from the app, simply find the title under Library Checkouts and then click the black Renew button to add more time to your checkout.

**Library Checkouts** 

Beginning programming with Python for dummiesMueller, John, 1958author.005.133 M

Times Renewed 1

Date Due 1/14/20

Renew

Once you have logged in to your Account, you can go back to the main page and Search for titles to add to your Holds or Saved List. To return to the main page, press the words 'Lewis & Clark Public Library' on the upper left part of your screen.

## **TO SEARCH FOR A TITLE**

You can search for a title by using the Search bar. You can use a full or partial title. Press the magnifying glass to perform the search.

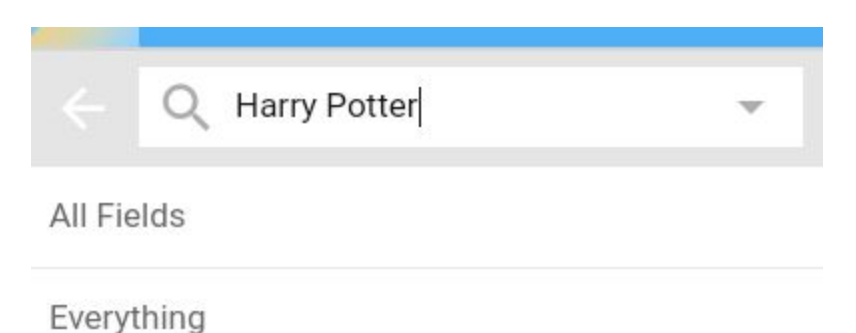

Search results will show as a list. Select your desired title using the right-facing arrow next to the item title.

From here, you can place a Hold on a book by clicking the PLACE HOLD button. If you want to add the item to your saved list, click the SAVE button with the heart icon. You can access your Saved list from anywhere in the app by clicking the heart icon at the top of the screen.

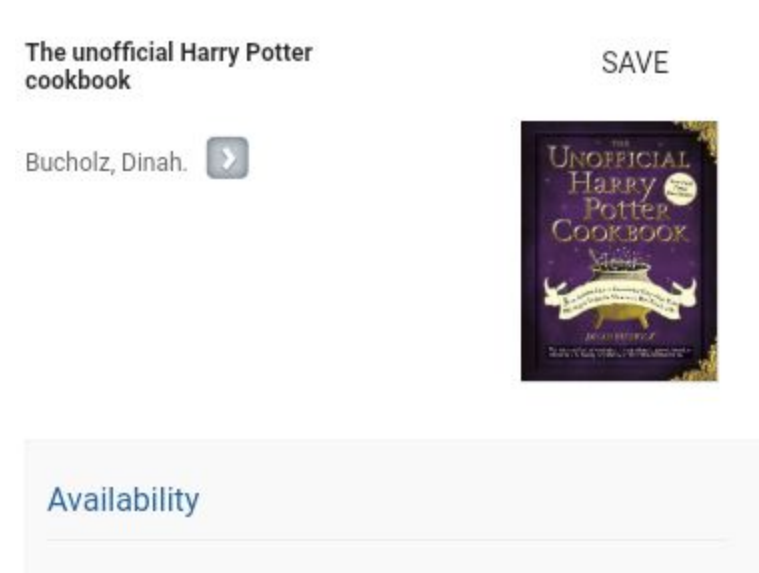

PLACE HOLD

**LCL Helena Main Branch** 

641.5942B Unknown

## **HOURS AND LOCATIONS**

Back on the home page, Hours and Locations will give you information (including address, phone number, hours, the website link and branch's upcoming events) on each of the Lewis & Clark Library branches.

To find out information on any of the branches, press the right-facing arrow next to 'See All Locations'. Included branches are the Augusta Branch, East Helena Branch, Helena Branch, and Lincoln Branch.

# Hours and locations

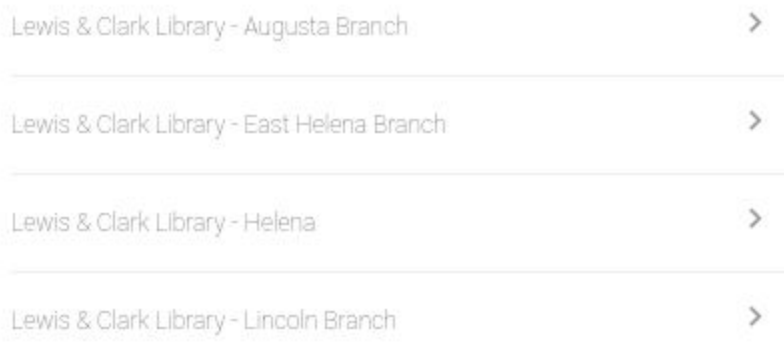

#### LIBRARY WEBSITE

The Website button on any of the Hours and Locations pages will redirect you to Lewis & Clark Library's website through your device's default browser.

# ASK A LIBRARIAN

Ask a librarian sends an email to our reference desk with your question. We will respond to any questions as promptly as possible.

The mobile app can also be viewed using a web browser at the following link:

<https://www.libanywhere.com/m/949>